# «Интеграл-325».

## Программное обеспечение.

Руководство пользователя.

Редакция 3.

#### 1. Введение.

Программное обеспечение (далее по тексту ПО) «Интеграл-325» предназначено для организации сервера данных УСПД серии RTU-325.

ПО «Интеграл-325» позволяет строить автоматизированные системы комплексного учёта энергоресурсов, телемеханики, контроля технологических параметров.

Сбор данных на сервер «Интеграл-325» производится с УСПД серии RTU-325 (модели RTU-325, RTU-325L, RTU-325H, RTU-325T, RTU-325S, RTU-325M, RTU-325TM, RTU-325K) по протоколу «RTU-325».

ПО «Интеграл-325» работает на базе операционной системы (ОС) ALT Linux, системы управления базой данных (СУБД) PostgreSQL, Web-сервера – Apache.

ПО «Интеграл-325» поддерживает два вида автоматизированных рабочих мест (далее по тексту АРМ), разработанных на базе Web-технологий:

- АРМ администратора;
- АРМ пользователей.

АРМ администратора предназначен для конфигурирования сервера и управления данными. Одновременно возможна работа только одного АРМ администратора.

АРМ пользователя предназначен для организации рабочих мест оперативнодиспетчерского персонала, сотрудников службы главного энергетика, экономистов, управленческого персонала и т. д. Количество одновременно работающих АРМ пользователей прикладным программным обеспечением не ограничено и определяется только системными характеристиками операционной системы, базы данных и применяемого аппаратного обеспечения сервера.

Доступ к АРМ администратора и АРМ пользователей осуществляется с консоли (монитор + клавиатура) самого сервера или с любого компьютера, находящегося в одной сети TCP/IP с сервером.

Рекомендуемый браузер – Firefox.

*Внимание*!!! При работе с ПО «Интеграл-325» не рекомендуется пользоваться стандартными клавишами навигации браузера (стрелка «влево» и стрелка «вправо»). Необходимо пользоваться средствами навигации, предлагаемыми ПО «Интеграл-325» (кнопки выбора пунктов меню, кнопка «Выход», пиктограмма домашней страницы).

## 2. Установка программного обеспечения на сервер.

Порядок установки дистрибутива ОС ALT Linux, дополнительного системного программного обеспечения и прикладного программного обеспечения «Интеграл-325» приведён в инструкции по установке программного обеспечения «Интеграл-325».

## 3. АРМ администратора.

## 3.1. Вход в АРМ администратора.

Конфигурирование сервера производится в АРМ администратора. Для входа в АРМ администратора необходимо в браузере «Firefox» задать IP-адрес сервера, а в появившемся окне аутентификации набрать:

Имя пользователя: server\_admin

Пароль: srvr325admin».

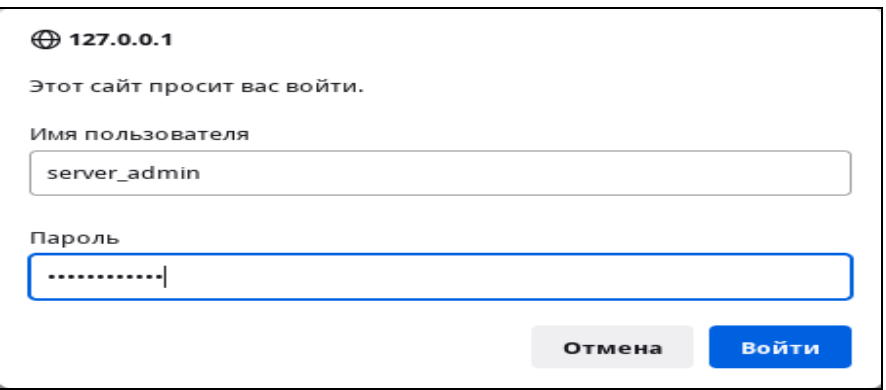

Должно открыться главное окно АРМ администратора:

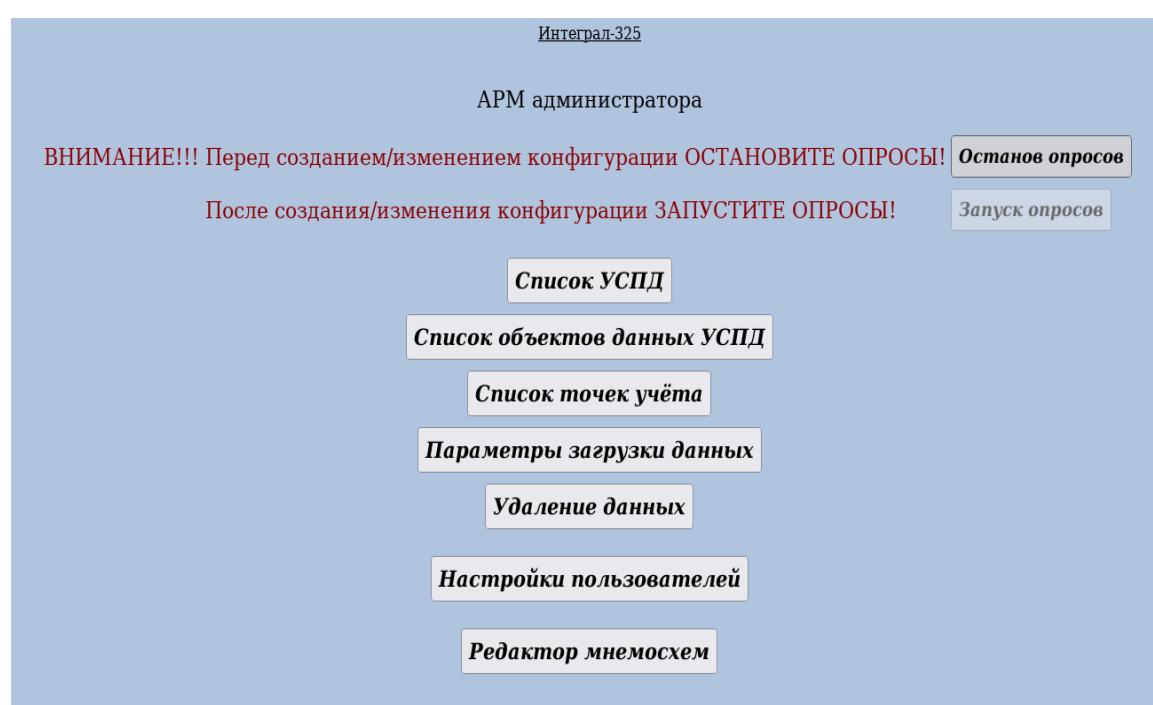

#### 3.2. Конфигурирование сервера.

Конфигурирование сервера должно осуществляться при подключении к нему по сети всех опрашиваемых УСПД. Для удобства пользователя предусматривается минимальный ввод исходных параметров с дальнейшим автоматическим сбором остальных параметров конфигурации с УСПД.

Автономное конфигурирование сервера (без подключения к УСПД) невозможно.

Общий алгоритм конфигурирования:

- 1. В главном окне АРМ администратора нажать кнопку «Останов опросов».
- 2. Ввести список опрашиваемых УСПД с параметрами.
- 3. Ввести список объектов данных.
- 4. Ввести список точек учёта.
- 5. Ввести параметры загрузки данных.
- 6. Ввести параметры автоматического удаления данных.
- 7. Настроить АРМ пользователей.
- 8. В главном окне АРМ администратора нажать кнопку «Запуск опросов».

Ниже подробно рассмотрены пункты общего алгоритма конфигурирования.

#### 3.2.1. Останов опросов.

Останов опросов необходим для уменьшения нагрузки на сервер и ускорения операций конфигурирования. После нажатия кнопки «Останов опросов» будет остановлена работа драйвера опроса УСПД, кнопка станет недействующей, а кнопка «Запуск опросов» станет активной.

#### 3.2.2. Ввод списка опрашиваемых УСПД.

#### В главном окне АРМ администратора войти в пункт «Список УСПД».

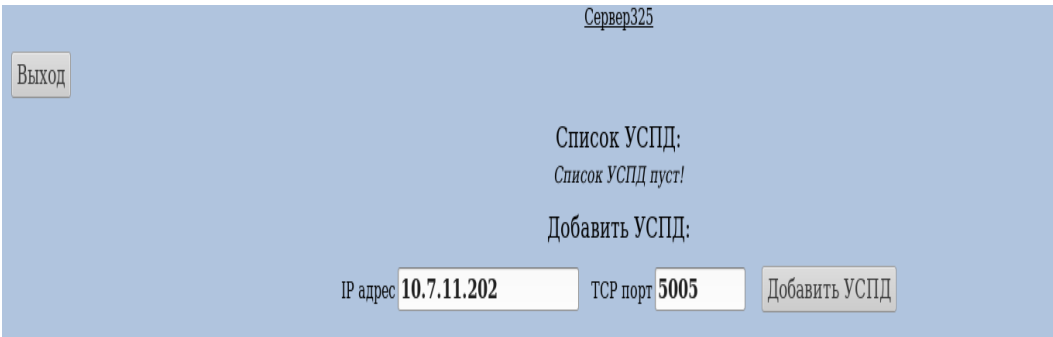

Для ввода нового УСПД в пункте «Добавить УСПД» (ниже таблицы со списком УСПД) необходимо:

- ввести IP-адрес требуемого УСПД;
- ввести TCP-порт требуемого УСПД;
- нажать кнопку «Добавить УСПД».

По сети будет произведён опрос УСПД и данное УСПД с его параметрами отобразится в таблице.

Выполнить данную операцию для всех УСПД.

Кроме того, в таблице «Список УСПД» можно выполнить следующие операции:

- Отредактировать имя УСПД;
- Поставить признак опроса данных с УСПД;
- Удалить УСПД из списка.

Для выхода из пункта нажать кнопку «Выход».

#### 3.2.3. Ввод списка объектов данных.

В данном пункте для каждого УСПД пользователь должен задать объекты данных (счётчики, дискретные объекты, аналоговые объекты), параметры которых будут в дальнейшем загружены в сервер. Для этого по кнопке «Добавить объекты» необходимо зайти в меню выбора объектов данных и выбрать необходимые объекты данных. Для каждого вида объектов имеется два варианта:

- Задать все объекты;
- Задать объекты в диапазоне выбранных идентификаторов, с которым они присутствуют в данном УСПД.

После нажатия кнопки «Добавить объекты» объекты с их параметрами будут автоматически загружены с УСПД. При этом для счётчиков можно задать признак автоматического формирования точек учёта и тогда в сервер с УСПД будут загружены соответствующие точки учёта с их параметрами (наименование точки учёта, коэффициенты трансформации, дата/время установки/снятия счётчика с точки учёта).

По кнопке «Удалить объекты» пользователь может удалить ненужные объекты данных с сервера. Для этого по кнопке «Удалить объекты» необходимо зайти в меню выбора объектов данных и выбрать необходимые объекты данных. Для каждого вида объектов имеется два варианта:

- Задать все объекты;
- Задать объекты в диапазоне выбранных идентификаторов, с которым они присутствуют в базе данных сервера «Интеграл-325».

После нажатия кнопки «Удалить объекты» выбранные объекты будут удалены из базы данных.

После добавления или удаления объектов данных будет представлена таблица загруженных в сервер объектов данных для выбранного УСПД. В таблице пользователь должен отметить виды данных для каждого объекта данных, которые будут в дальнейшем загружаться в сервер с УСПД.

Кроме этого, в таблице списка объектов можно выполнить следующие операции:

- удалить выделенные объекты данных;
- выбрать последовательность отображения объектов данных;
- перенести выбранные объекты данных от одного УСПД к другому (в случае замены одного УСПД на другое, например, для поверки или ремонта).

#### 3.2.4. Ввод списка точек учёта.

В данном пункте для выбранного вида учёта (электроэнергия, газы, жидкости, тепло) будет представлена таблица точек учёта с их параметрами.

Если при загрузке счётчика был указан признак автоматического формирования точки учёта, то такая точка учёта с соответствующими параметрами будет представлена в данной таблице. Иначе необходимо вручную ввести точку учёта с параметрами, нажав кнопку «Добавить» справа от заголовка таблицы. После ввода названия и параметров точки учёта необходимо сохранить их по кнопке «Сохранить». После этого откроется таблица счётчиков данной точки учёта, в которой необходимо задать соответствующий данной точке учёта счётчик, а также всю историю установки/снятия счётчиков.

В системе реализовано ведение истории установок/снятия счётчиков на точку учёта. Это позволяет генерировать отчёты о расходе энергоресурсов по точке учёта с учётом замены/перестановки счётчиков.

#### 3.2.5. Параметры загрузки данных.

Параметры загрузки данных необходимы для управления процессом обмена данными с УСПД и включают следующие показатели:

- Режим загрузки данных (автоматический);
- Вид опроса (циклический);
- Пауза между циклами опроса;
- Виды данных для загрузки.

Циклом опроса называется однократный последовательный опрос всех данных со всех УСПД из списка УСПД.

Виды данных для загрузки определяются только те, что присутствуют в таблице объектов данных.

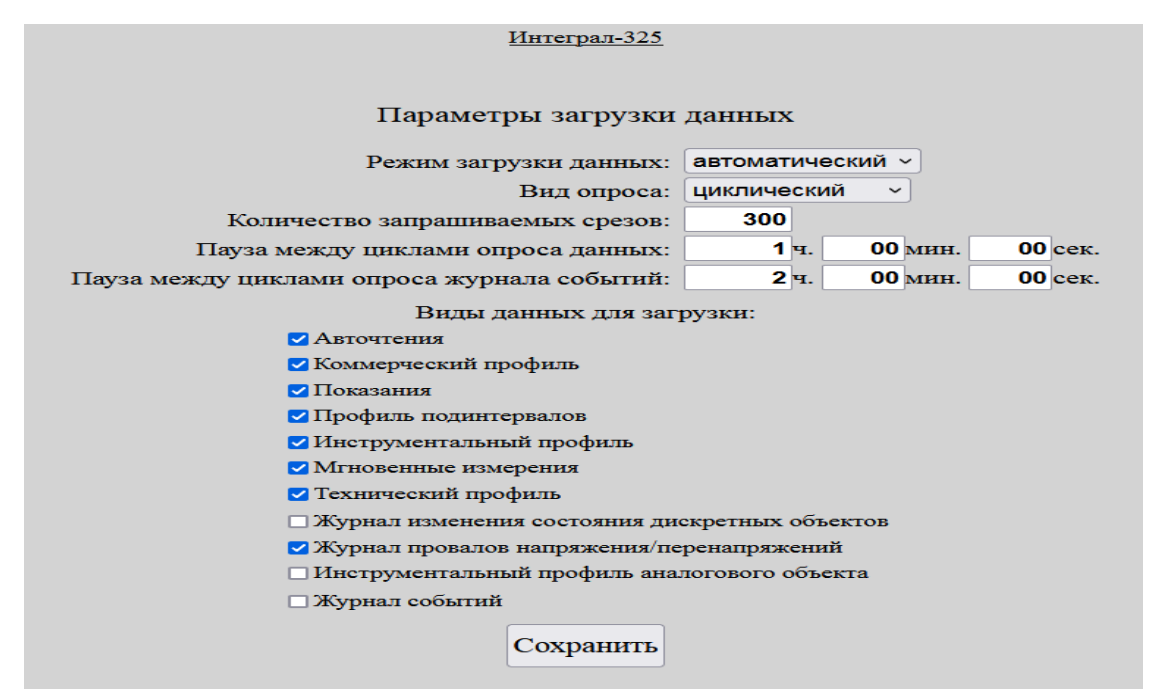

#### 3.2.6. Параметры автоматического удаления данных.

В пункте меню «Удаление данных» нажать кнопку «Параметры автоматической подрезки данных».

Процесс автоматического удаления данных необходим для исключения аварийной ситуации переполнения жёсткого диска и включают задание следующих параметров:

- Время запуска ежедневной процедуры удаления данных, превышающих заданную глубину хранения данных;
- Глубина хранения данных (единая одно значение для всех данных или раздельная - для каждого вида данных задаётся своё значение);
- Глубина хранения log-файлов.

После ввода необходимых параметров — нажать кнопку «Сохранить».

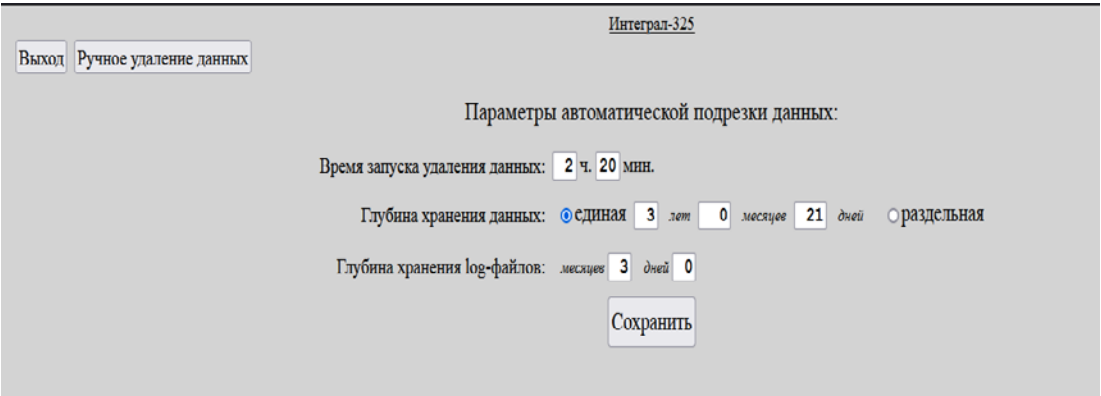

#### 3.2.7. Настройки АРМ пользователей.

В данном пункте администратору предоставляется возможность определить для каждого АРМ пользователя:

- название автоматизированного рабочего места (АРМ), которое будет отображаться в заголовке главной страницы пользователя;
- список пунктов меню (подмножество из максимально возможного списка);
- список счётчиков, доступных для расчётов и отчётов;
- список точек учёта, доступных для расчётов и отчётов;
- список групп точек учёта, доступных для расчётов и отчётов.

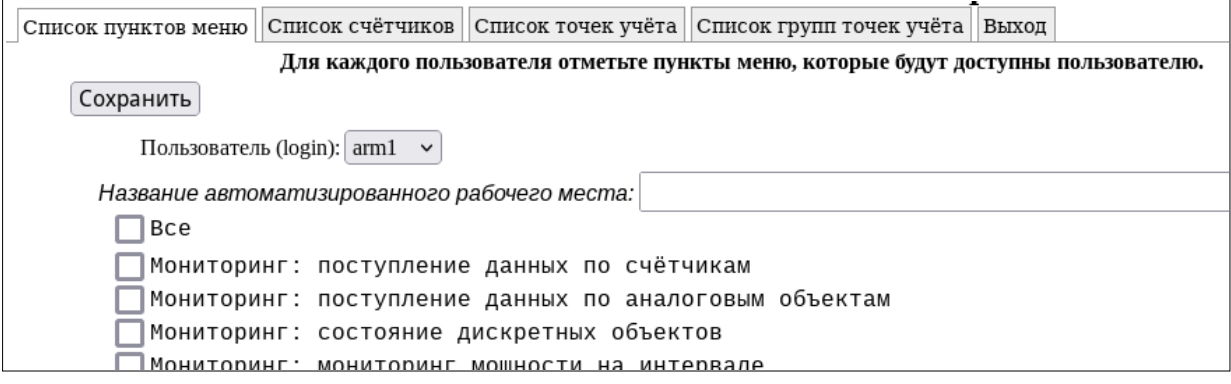

#### 3.2.8. Запуск опросов.

После нажатия кнопки «Запуск опросов» будет возобновлена работа драйвера опроса УСПД, кнопка станет недействующей, а кнопка «Останов опросов» станет активной.

## 3.3. Ручное удаление данных.

В пункте меню «Удаление данных» нажать кнопку «Ручное удаление данных». В данном пункте для выбранных объектов данных можно удалить любые виды данных за заданный промежуток времени.

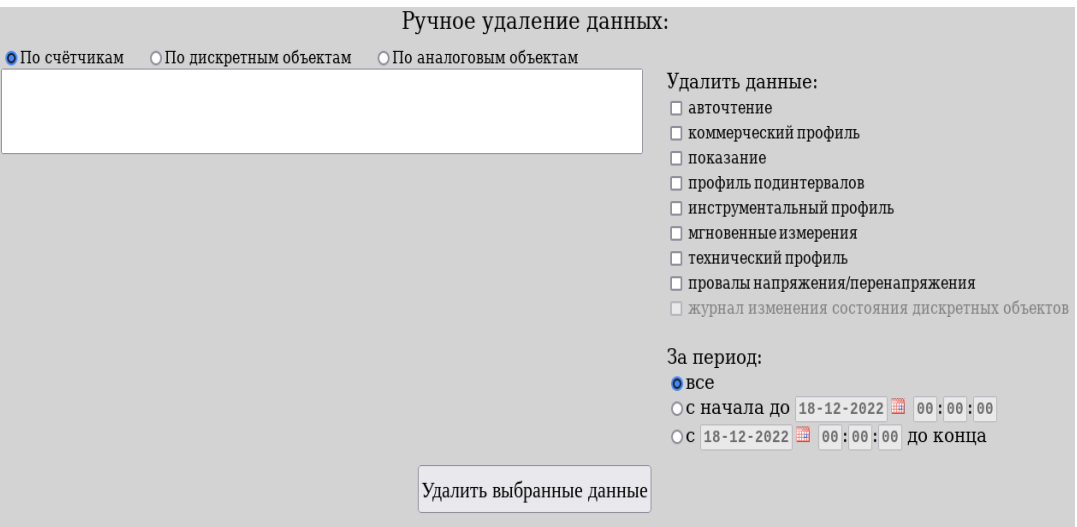

#### 3.4. Редактор мнемосхем.

3.4.1. Общие сведения.

Мнемосхемы предназначены для удобного представления в динамике результатов различных телеизмерений (аналоговых и дискретных сигналов, параметров электросети, параметров различных технологических процессов и т. д.).

Структурно мнемосхема в редакторе состоит из двух слоёв — нижнего и верхнего.

Нижний слой мнемосхемы представляет собой прямоугольную сетку пустых ячеек матрицы мнемосхемы, которые надо заполнить графическими элементами из предлагаемого набора.

Ячейки матрицы мнемосхемы может быть статическими и динамическими.

В статической ячейке графический элемент не меняется во время мониторинга.

Динамическая ячейка «привязана» к конкретному дискретному объекту (например, состояние вакуумного выключателя или положение заземляющих ножей) и графические элементы в ячейке меняются в зависимости от значения дискретного объекта.

Верхний слой мнемосхемы представляет собой прозрачный слой, на котором можно расположить требуемые текстовые элементы (текст, числа) в любом месте мнемосхемы.

Текстовые элементы могут быть статическими и динамическими.

Статический текстовый элемент не меняется во время мониторинга.

Динамический текстовый элемент «привязан» к конкретному аналоговому объекту (например, ток или напряжение) и меняется в зависимости от значения аналогового объекта.

3.4.2. Начало работы.

Запустить редактор мнемосхем (кнопка «Редактор мнемосхем» главного меню).

После запуска редактора мнемосхем при отсутствии ранее сохранённых мнемосхем поле «Мнемосхема» будет пустым и в него необходимо ввести название мнемосхемы.

Если в списке мнемосхем уже есть сохранённые мнемосхемы, то по кнопке «Добавить» ввести название новой мнемосхемы.

При необходимости по кнопке «Переименовать» можно изменить название текущей мнемосхемы.

Удаление существующей мнемосхемы производиться кнопкой «Удалить».

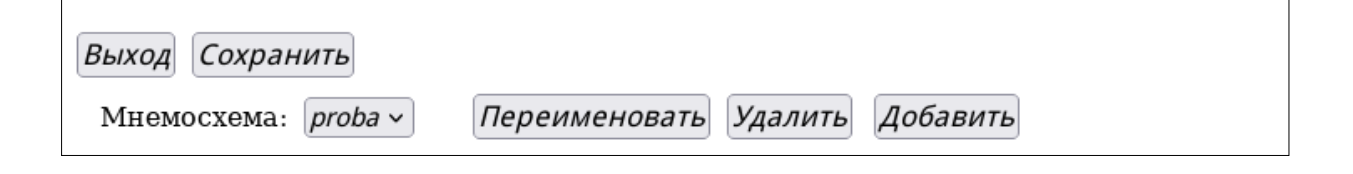

3.4.3. Методика построения мнемосхемы.

Построение мнемосхемы предполагает последовательное выполнение трёх шагов:

Шаг 1. Задать параметры мнемосхемы.

Шаг 2. Заполнить сетку мнемосхемы графическими элементами (нижний слой).

Шаг 3. Добавить на мнемосхему текстовые элементы (верхний слой).

Ниже подробно рассмотрен каждый шаг алгоритма построения мнемосхемы.

3.4.3.1. **Шаг 1.** Задать параметры мнемосхемы.

В предлагаемой таблице необходимо ввести параметры мнемосхемы:

- «Ширина ячейки схемы, px» целое число в пикселах;
- «Число строк схемы» целое число;
- «Число столбцов схемы» целое число;
- «Период обновления данных, сек» целое число в секундах;
- «Звук оповещения об изменении данных» название звукового файла.

Для сохранения введённых параметров – нажать кнопку «Применить» и для перехода к следующему шагу - кнопку «Далее».

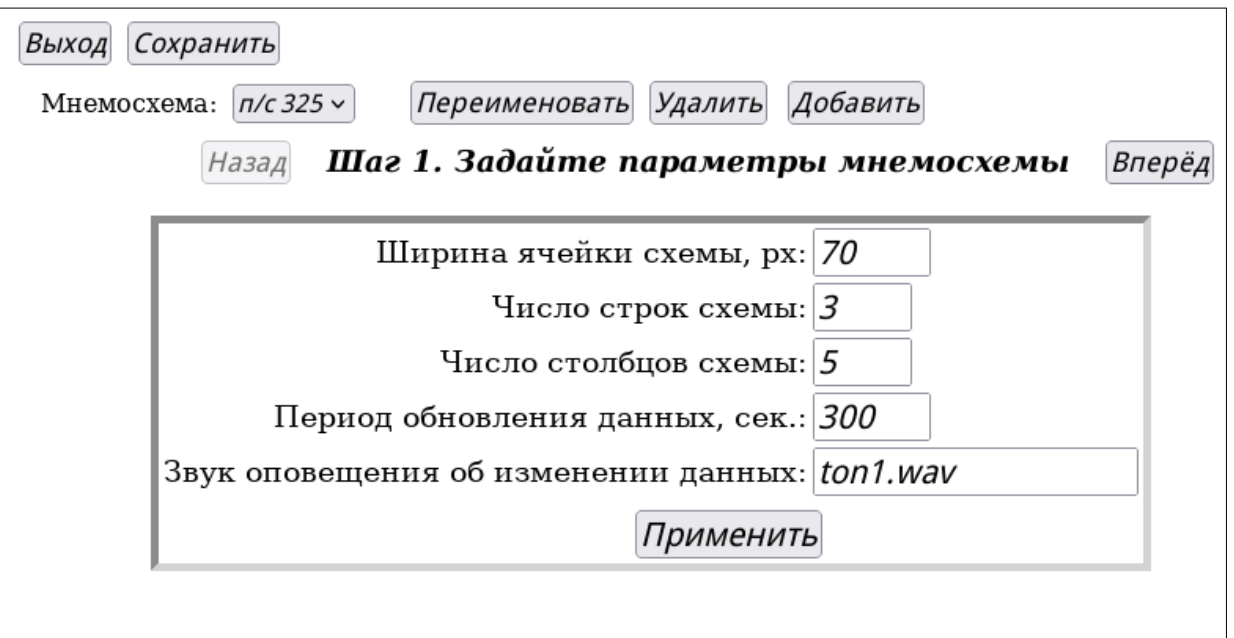

*Внимание*!!! Если не сохранить введённые параметры по кнопке «Применить», то при последующем входе в данное окно будут отображены значения предыдущих параметров (до редактирования).

На этом этапе по кнопке «Сохранить» можно сохранить текущую мнемосхему, а по кнопке «Выход» - выйти из редактора мнемосхем.

Для перехода к шагу 2 — нажать кнопку «Вперёд».

#### 3.4.3.2. **Шаг 2.** Заполнить сетку мнемосхемы графическими элементами.

На данном шаге пользователю будет представлена сетка текущей мнемосхемы (нижний слой мнемосхемы). Если это новая мнемосхема, то все ячейки будут «пустыми».

Для вставки/удаления строки/столбца необходимо навести курсор мыши на требуемую ячейку, относительно которой будет совершена операция, и нажать правую кнопку мыши. Откроется меню с возможными операциями:

- Вставить новую строку до
- Вставить новую строку после
- Вставить новый столбец до
- Вставить новый столбец после
- Удалить строку
- Удалить столбец

После выбора требуемого пункта меню будет выполнена соответствующая операция по изменению сетки мнемосхемы.

Для ввода в ячейку требуемого графического элемента необходимо навести курсор мыши на нужную ячейку и щелкнуть левой кнопкой мыши. Откроется новое окно с названием «Задание элементов мнемосхемы», в котором пользователь может сделать следующие действия:

- 1. В разделе «Элемент» щелкнуть левой кнопки мыши по графическому элементу текущей ячейки (подпись «Изображение») и в открывшемся списке графических элементов выбрать требуемый — это будет статический графический элемент;
- 2. Выбрать угол поворота для графического элемента из предлагаемого списка;
- 3. В разделе «Динамика» из предлагаемого списка выбрать дискретный объект, который будет «привязан» к данной ячейке сетки мнемосхемы. После этого ячейка будет динамической.
- 4. В таблице под выбранным дискретным объектом задать соответствие между значением дискретного объекта и соответствующим графическим элементом. Для каждого значения дискретного объекта выбрать требуемый графический элемент. После начала мониторинга мнемосхемы до прихода данных по этому дискретному объекту в ячейке мнемосхемы будет отображаться графический элемент, заданный для статического типа ячейки (подпись «Изображение»).
- 5. После окончания всех действий в окне «Задание элементов мнемосхемы» пользователь может по кнопке «Применить» сохранить все изменения, по кнопке «Отменить» - отменить все изменения, по кнопке «Удалить» - удалить все параметры для данной ячейки мнемосхемы. После этого окно автоматически закроется.

На этом шаге по кнопке «Сохранить» можно сохранить текущую мнемосхему, а по кнопке «Выход» - выйти из редактора мнемосхем.

Для перехода к шагу 3 — нажать кнопку «Дальше».

Для перехода к шагу 1 — нажать кнопку «Назад».

3.4.3.3. **Шаг 3.** Добавить на мнемосхему текстовые элементы.

Текстовые элементы располагаются на верхнем (прозрачном) слое мнемосхемы.

Добавление текстового элемента производиться однократным щелчком левой кнопки мыши в требуемом месте мнемосхемы. После этого появиться окно с параметрами текстового элемента, состав которых зависит от типа текстового элемента.

Для статического текстового элемента «текст» надо заполнить следующие параметры:

- «Строка 1:» - текстовая строка;

- «Строка 2:» - текстовая строка;

- «Строка 3»: - текстовая строка;

- «Выравнивание:» выбрать из списка {«влево», «по центру», «вправо»};
- «Позиция по горизонтали:» целое число в пикселах;
- «Позиция по вертикали:» целое число в пикселах (положение на мнемосхеме);
- «Размер шрифта:» целое число в пикселах;
- «Поворот:» целое число в градусах.

При этом параметры «Строка 1», «Строка 2», «Строка 3» предназначены для возможности задания трёхстрокового текстового элемента.

Для динамического текстового элемента «измерение аналогового объекта» надо заполнить следующие параметры:

- «Аналоговый объект:» - выбрать из списка требуемый аналоговый объект;

- «Тип значения:» - выбрать из списка {«текущее», «интервал», «подинтервал»}, где «интервал» и «подинтервал» - это временной промежуток обработки аналогового сигнала;

- «Значение:» - выбрать из списка {«Среднее», «Минимальное», «Максимальное», «На границе интервала»},

> что представляет собой результат обработки аналогового сигнала на «интервале» или «подинтервале»;

- «Число знаков после запятой» целое число (точность представления данных);
- «Текст до» текстовая строка, расположенная перед текстовым элементом (например, наименование индицируемого аналогового сигнала);
- «Текст после» текстовая строка, расположенная после текстового элемента (например, размерность индицируемого аналогового сигнала);

- «Позиция по горизонтали:» - целое число в пикселах;

- «Позиция по вертикали:» целое число в пикселах (положение на мнемосхеме);
- «Размер шрифта:» целое число в пикселах;
- «Поворот:» целое число в градусах.

Для динамического текстового элемента «мгновенное измерение счётчика» надо заполнить следующие параметры:

- «Точка учёта:» выбрать из списка требуемую точку учёта;
- «Измерение:» выбрать из списка измеряемые счётчиком на данной точке учёта величины;
- «Значение:» выбрать из списка {«Фаза А», «Фаза В», «Фаза С», «Общее»};
- «Число знаков после запятой» целое число (точность представления данных);
- «Текст до» текстовая строка, расположенная перед текстовым элементом (например, наименование индицируемого аналогового сигнала);
- «Текст после» текстовая строка, расположенная после текстового элемента (например, размерность индицируемого аналогового сигнала);
- «Позиция по горизонтали:» целое число в пикселах;
- «Позиция по вертикали:» целое число в пикселах (положение на мнемосхеме);
- «Размер шрифта:» целое число в пикселах;
- «Поворот:» целое число в градусах.

Для сохранения введённых параметров текстового элемента — нажать кнопку «Применить», иначе - «Отменить». После этого окно параметров текстового элемента закроется и на мнемосхеме появиться текстовый элемент с введёнными параметрами.

В окне параметров существующего текстового элемента по кнопке «Удалить» можно удалить данный текстовый элемент. После этого окно параметров текстового элемента закроется и на мнемосхеме текстовый элемент пропадёт.

Для редактирования параметров текстового элемента на мнемосхеме необходимо двойным щелчком левой кнопки мыши на требуемом текстовом элементе открыть окно параметров текстового элемента.

Для перемещения текстового элемента на мнемосхеме (корректировка положения) необходимо однократным щелчком левой кнопки мыши выделить требуемый текстовый элемент (вокруг текстового элемента появится красная рамка), а потом клавишами клавиатуры со стрелками изменить положение текстового элемента на мнемосхеме.

При вводе текста специальные знаки и символы, которые невозможно ввести с помощью клавиатуры, необходимо задавать при помощи мнемоник или HTML-кодов. Например, для подписи градуса Цельсия необходимо ввести ° С или  $\&\#176$ ; С, для кубических метров — м $\&$  sup3; или м $\&$ #179; и т. д. Список мнемоник HTML можно

посмотреть в интернете (например <https://htmlweb.ru/html/symbols.php>). После нажатия на кнопку «Применить» на схеме будет отображен закодированный текст.

На этом шаге по кнопке «Сохранить» можно сохранить текущую мнемосхему, а по кнопке «Выход» - выйти из редактора мнемосхем.

Для перехода к шагу 2 — нажать кнопку «Назад».

*Внимание*!!! При выходе из редактора мнемосхем по кнопке «Выход» без сохранения текущей мнемосхемы по кнопке «Сохранить» (перед нажатием на кнопку «Выход») введённые данные будут утеряны!!! Рекомендуется на каждом шаге построения мнемосхемы сохранять введённые параметры по кнопке «Сохранить»!!!

## 4. АРМ пользователя.

#### 4.1. Вход в АРМ пользователя.

Работа с данными производится в АРМ пользователя. В системе предусмотрено 20 имён пользователей (от «arm1» до «arm20» с паролями от «i325arm1» до «i325arm20» соответственно). Состав доступных пунктов меню для каждого пользователя можно сконфигурировать в АРМ администратора.

Кроме того, существует пользователь «arm» с паролем «i325arm», для которого доступны все пункты меню. Ниже приводится описание пунктов меню для пользователя «arm».

Для входа в АРМ пользователя необходимо в браузере задать IP-адрес сервера и в появившемся окне аутентификации набрать (для пользователя «arm»):

Имя пользователя: arm

Пароль: i325arm.

Должно открыться главное окно АРМ пользователя «arm»:

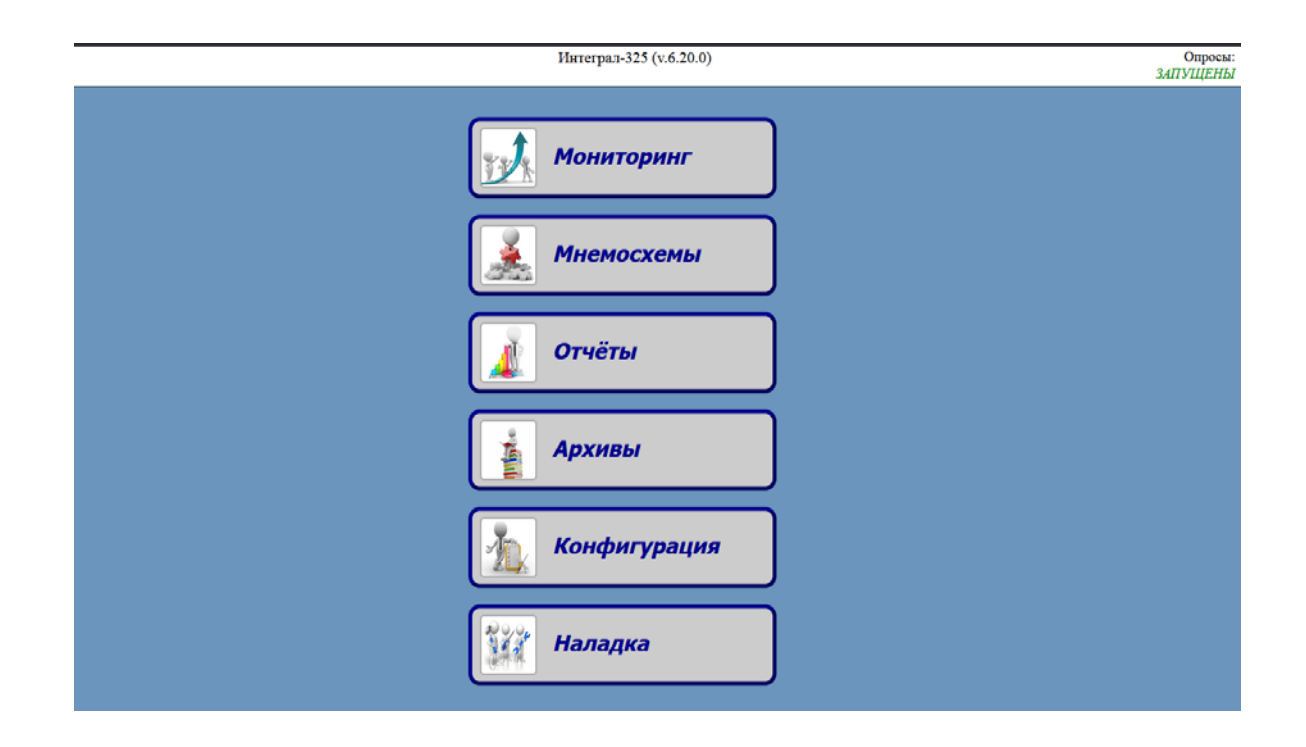

Пользователь должен выбрать требуемый раздел и далее пункты меню выбранного раздела.

#### 4.2. Раздел «Мониторинг».

В данном разделе пользователю предлагаются задачи мониторинга различных типов данных в режиме реального времени:

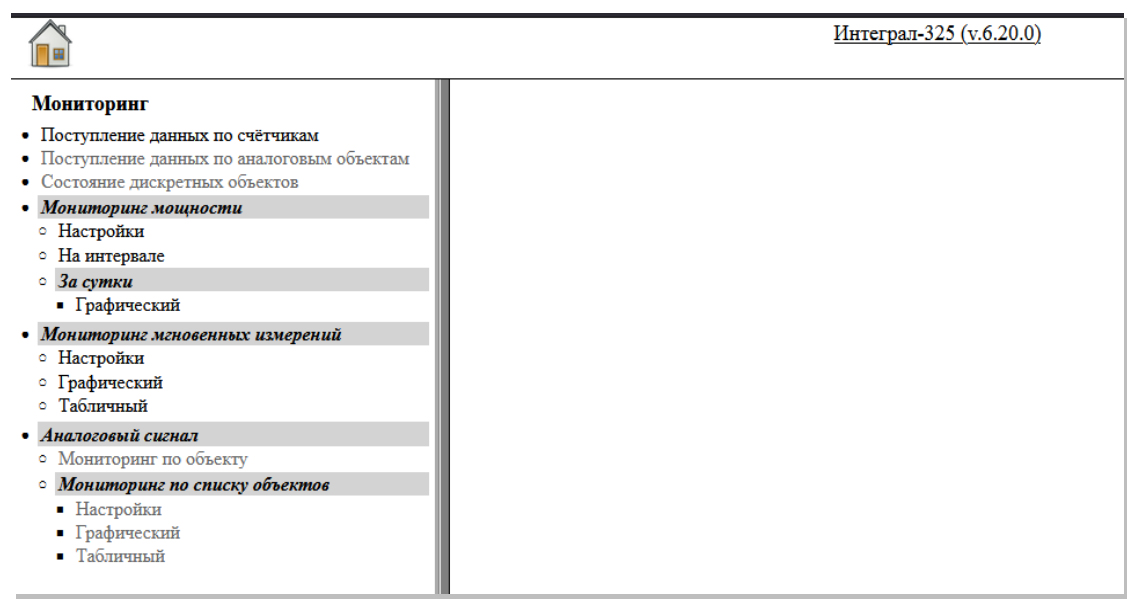

Если какой-либо тип данных отсутствует, то соответствующий пункт становится недоступным.

#### 4.3. Раздел «Мнемосхемы».

В данном разделе пользователю предлагается выбрать из списка требуемую мнемосхему для мониторинга данных в режиме реального времени.

Если мнемосхемы отсутствуют, то выдаётся сообщение:

*«Список мнемосхем пуст!»*

Мнемосхемы создаются в пункте «Редактор мнемосхем» АРМ администратора.

#### 4.4. Раздел «Отчёты».

В данном разделе пользователю предлагаются различные виды расчётных отчётов на основе собранных данных из базы данных (архивов) сервера с возможностью генерации печатных форм в табличном и графическом виде.

![](_page_18_Figure_3.jpeg)

Если какой-либо тип данных отсутствует, то соответствующий пункт становится недоступным.

### 4.5. Раздел «Архивы».

В данном разделе пользователю предлагается просмотр собранных данных из базы данных (архивов) сервера в табличной и графической форме с возможностью генерации печатных форм отчётов.

![](_page_19_Figure_3.jpeg)

Если какой-либо тип данных отсутствует, то соответствующий пункт становится недоступным.

## 4.6. Раздел «Конфигурация».

В данном разделе пользователю предлагаются различные виды отчётов по конфигурации сервера.

![](_page_19_Picture_83.jpeg)

## 4.7. Раздел «Наладка».

В данном разделе пользователю предлагаются различные средства для наладки работы сервера.

![](_page_20_Picture_21.jpeg)

#### 5. Экспорт/импорт данных.

Для обслуживания базы данных сервера предусмотрены операции экспорта (выгрузка данных во внешний файл) и импорта (восстановление данных):

- Экспорт рабочей конфигурации;
- Импорт рабочей конфигурации;
- Экспорт полной базы данных (рабочая конфигурация и данные);
- Импорт полной базы данных (рабочая конфигурация и данные).
- Импорт начальной конфигурации;

Данные операции выполняются администратором системы. Остановка базы данных при этом выполняется автоматически. Начальный порядок действий одинаков для всех операций:

- Запустить текстовый файловый менеджер;
- Войти в директорию */bin\_astue*;
- $\checkmark$  Убедиться в наличии файлов: make wconf.run, make fulldb.run, restore\_econf.run, restore\_wconf.run, restore\_fulldb.run.

#### 5.1. Экспорт рабочей конфигурации.

Находясь в директории */bin\_astue,* в командной строке (внизу экрана текстового файлового менеджера mc) набрать:

#### \$ *sudo ./make\_wconf.run*

После выполнения этого командного файла будет создан архивный файл рабочей конфигурации. Данный файл располагается в системной области жёсткого диска, для пользователя не доступен и будет использоваться для операции импорта рабочей конфигурации.

#### 5.2. Импорт рабочей конфигурации.

Для выполнения импорта рабочей конфигурации необходимо ранее выполнить операцию экспорта рабочей конфигурации, в ходе которой будет создан архивный файл рабочей конфигурации.

Находясь в директории */bin\_astue,* в командной строке (внизу экрана текстового файлового менеджера) набрать:

#### \$ *sudo ./restore\_wconf.run*

После выполнения этого командного файла будет восстановлена рабочая конфигурация сервера данных из последнего экспорта рабочей конфигурации.

#### 5.3. Экспорт полной базы данных.

Находясь в директории */bin\_astue,* в командной строке (внизу экрана текстового файлового менеджера) набрать:

#### \$ *sudo ./make\_fulldb.run*

После выполнения этого командного файла будет создан архивный файл рабочей конфигурации с данными.

#### 5.4. Импорт полной базы данных.

Находясь в директории */bin\_astue,* в командной строке (внизу экрана текстового файлового менеджера) набрать после знака \$:

#### *sudo ./restore\_fulldb.run*

После выполнения этого командного файла будет восстановлена рабочая конфигурация и данные из ранее созданного архивного файла рабочей конфигурации с данными.

#### 5.5. Импорт начальной конфигурации.

Находясь в директории */bin\_astue,* в командной строке (внизу экрана текстового файлового менеджера) набрать после знака \$:

#### *sudo ./restore\_econf.run*

После выполнения этого командного файла будет восстановлена начальная конфигурация базы данных (без данных).